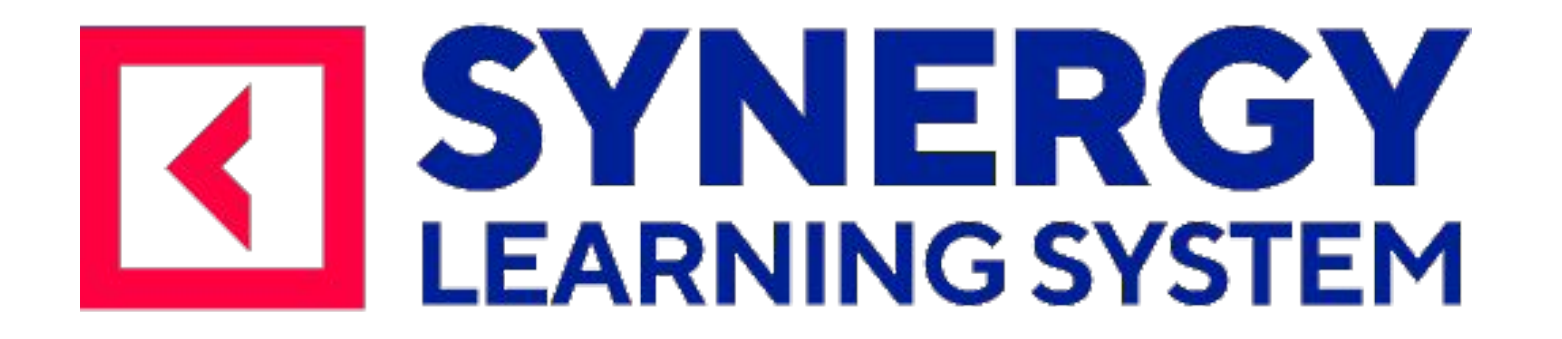

#### **Инструкция пользователя**

## Ваш куратор *Уважаемый студент, я - ваш персональный куратор*

Крапивных Анастасия Вячеславовна

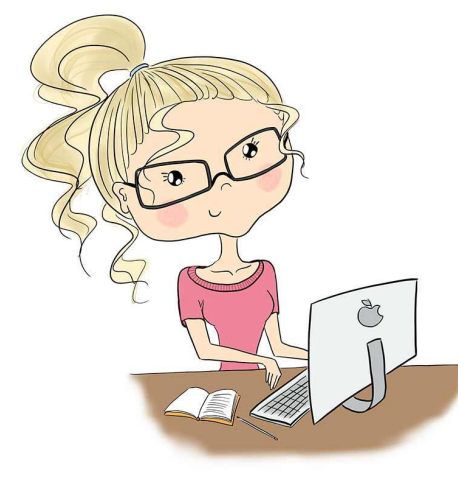

• понедельник-пятница с 09.00 до 18.00

#### *Контактная информация:*

1. Написать мне на электронную почту: AKrapivnykh@synergy.ru

2. Позвонить мне: **+7 (495) 800-1001, добавочный номер: 3246**

3. WhatsApp: **+7-903-574-59-23**

*Анастасия Вячеславовна. Вы можете обращаться ко мне по любым вопросам, связанным с дистанционным обучением.* 

*Ничего не бойтесь, все получится, оптимизм - "хорошая прививка" от неудач, а если таковые появятся, буду рада ответить на ваши вопросы и постараюсь сделать ваше обучени*  $M$ аксимально ко

> *На первый взгляд, сдача тестирований может показаться сложным испытанием. Но я уверена, что немного усилий, щепотка ответственности и капля веры в собственные силы помогут вам блестяще справиться с этой задачей. А все возникшие вопросы мы сможем решить вместе.*

### **Проверьте свою почту, найдите письмо**

Добрый день!

Поздравляем Вас с зачислением на образовательную программу Университета "Синергия"!

Мы искренне рады, что Вы присоединились к команде единомышленников и профессионалов.

Со своей стороны, мы сделаем все, чтобы обучение на наших программах было для Вас максимально полезным, удобным и интересным.

Образовательный портал, на котором будет проходить обучение, расположен здесь: https://ms.synergy.ru/

Для входа в систему введите Ваши временные логин и пароль:

Логин  $0017$  $\Pi$ apo. $\tau$ b

Текущие логины и пароли будут действительны только для первого входа. После входа в свой аккаунт, система предложит Вам подтвердить или указать свой e-mail. В дальнейшем он будет использоваться в качестве логина

Если у Вас было несколько учетных записей, можно будет переключаться между ними, авторизуясь по единому логину.

Если письмо с подтверждением e-mail не пришло в течении 5 минут, проверьте папку «спам» на Вашей почте.

В письме находится ссылка на образовательную платформу. Логин и пароль для первого входа.

#### **Перейдите по ссылке**

## **Пройдите по ссылке Введите логин и пароль из письма**

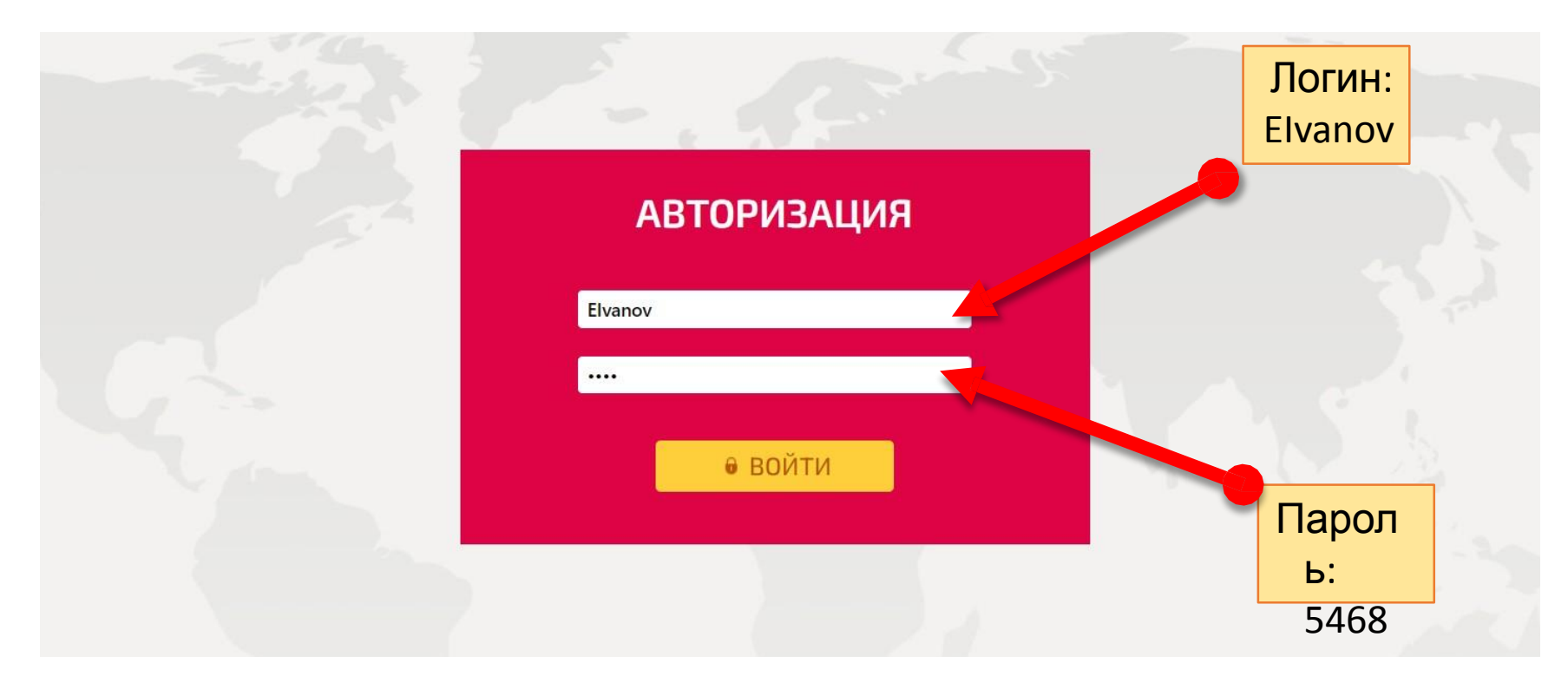

#### **Подтвердите почту и создайте новый пароль**

**Подтверждение почты** На вашу почту была отправлена ссылка-подтверждение регистрации

Переити на новую авторизацию

| ФОБъявления + Э Дисциплины + © Расписание + ⊠ Уведомления + В Документы + Ф Библиотека

Л Главная

#### ПРОВЕРЬТЕ ПОЧТУ

Проверьте Вашу почту DKurzenkov@synerqy.ru, мы отправили на нее письмо с инструкцией по активации Вашей учетной записи.

Исправить адрес электронной почты лправить письмо еще раз

Для подтверждения нажмите на кнопку либо скопируйте и перенесите ссылку в новый браузер

Подтверждение адреса электронной почты для Synergy **Learning System** 

Вы получили это письмо, так как Ваш адрес DKurzenkov@synergy.ru, был указан на сайте Ims.synergy.ru Для его подтверждения, нажмите кнопку ниже Подтвердить email

Либо скопируйте ссылку ниже в строку браузера: https://lms.synergy.ru/activation/validate/X5QoM5ZVWM

При открытии ссылки в ином браузере/устройстве, необходимо будет повторно авторизоваться, введя старый логин/пароль. Либо можно скопировать ссылку и открыть с ней вкладку в том браузере/устройстве, где вы ранее авторизовывались по старому логину/паролю.

В случае, если вы получили это письмо по ошибке, просто удалите его.

Пожалуйста, не отвечайте на это письмо, оно сформировано автоматически.

#### **Создание нового пароля**

После подтверждения регистрации вашим **логином** становиться ваша почта, на которую была отправлена ссылка, а **пароль** вы придумываете самостоятельно. **Пароль нужно запомнить, а лучше записать.** 

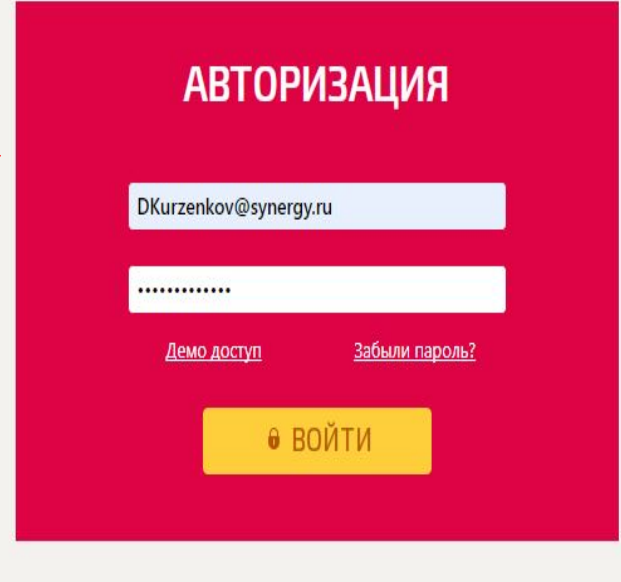

#### **Кнопка «обратиться в деканат»**

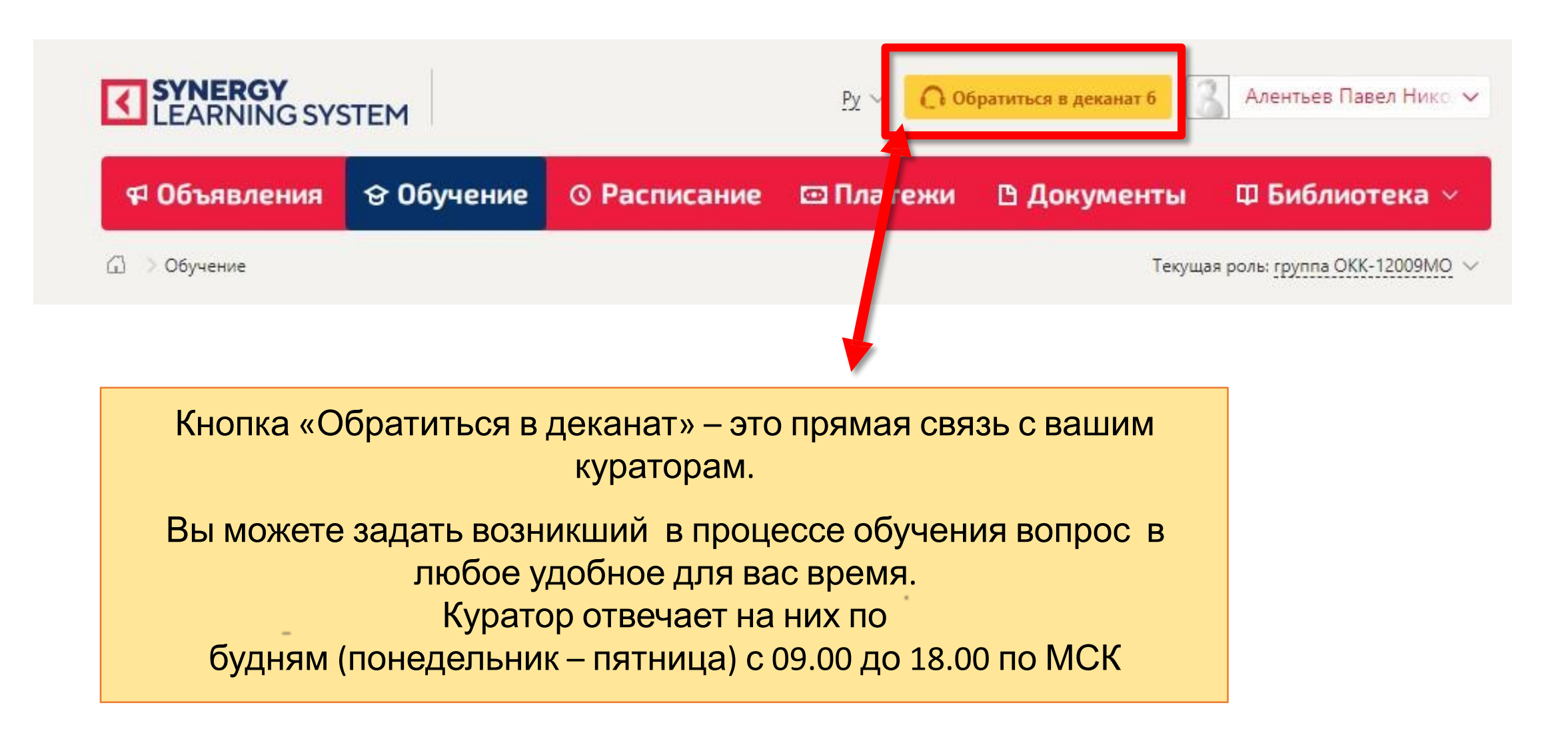

### **Как написать куратору?**

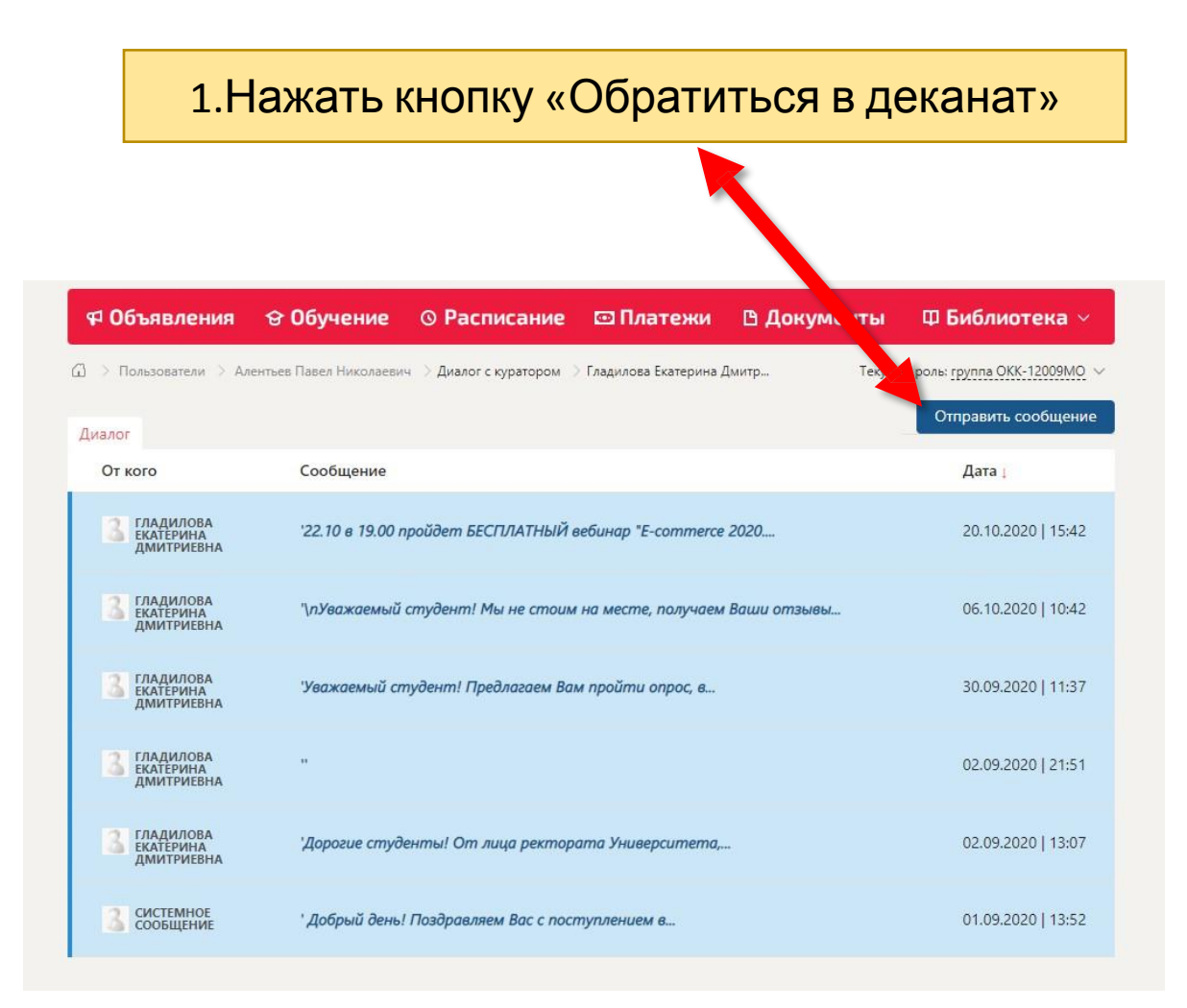

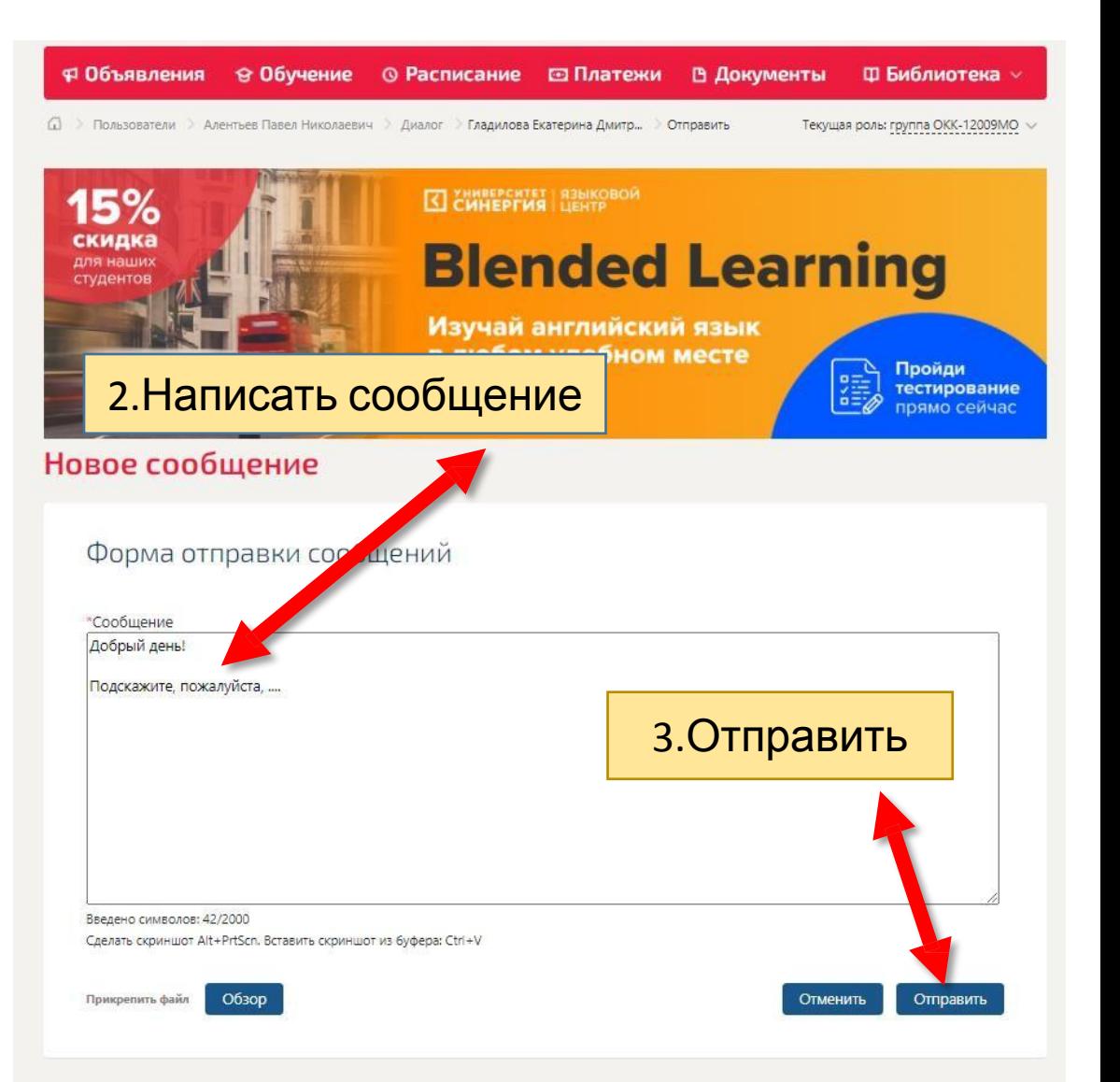

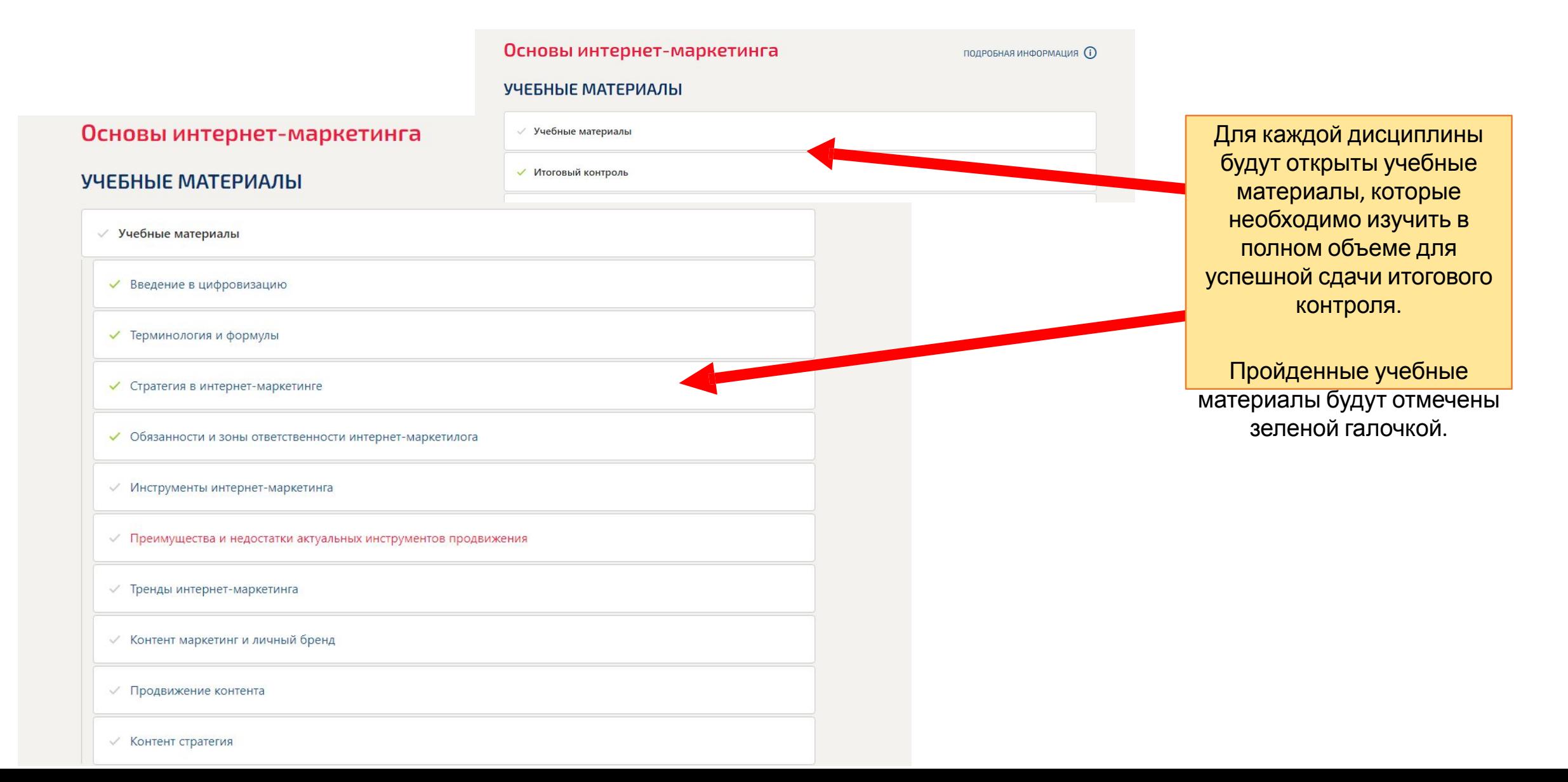

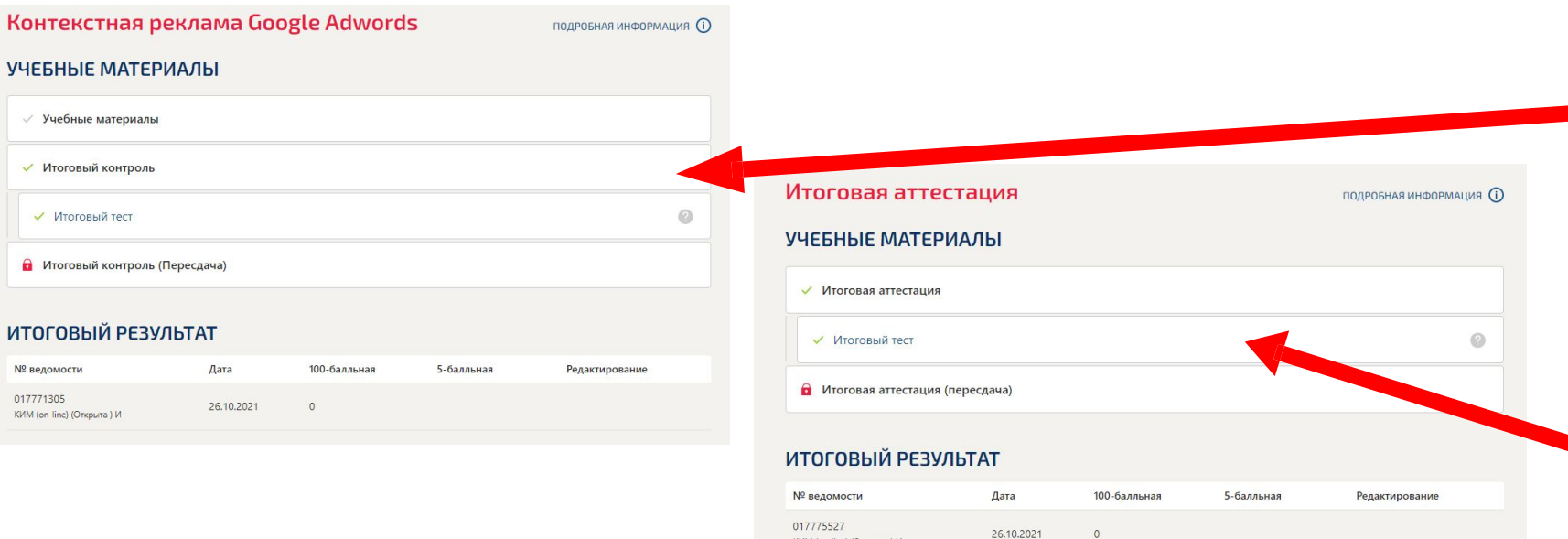

#### **Профессиональная переподготовка:**

после прохождения учебных материалов, необходимо пройти итоговый контроль по каждой дисциплине и итоговую аттестацию. По итогам прохождения курса вы получаете диплом.

#### **Повышения квалификации:**

После прохождения всех учебных материалов, необходимо пройти одну итоговую аттестацию с пометкой «Экзамен». По итогам курса вы получаете удостоверение.

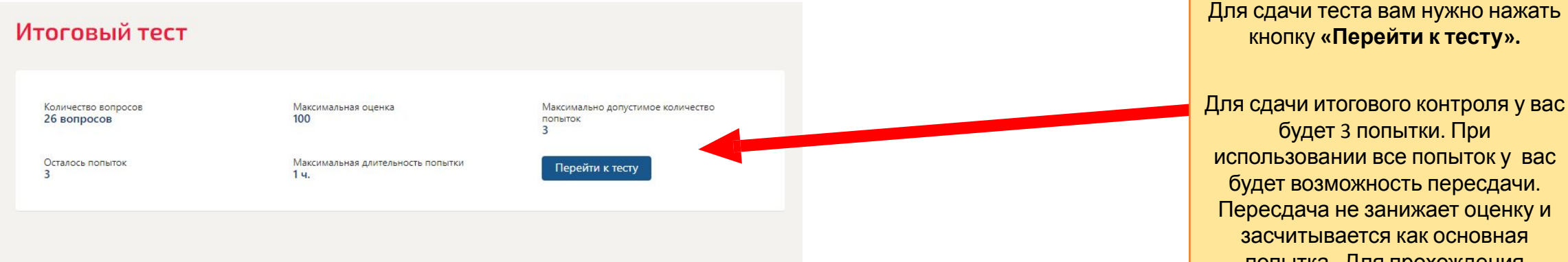

КИМ (on-line) (Открыта) И

будет возможность пересдачи. Пересдача не занижает оценку и засчитывается как основная попытка. Для прохождения тестирования нужно набрать не

менее 50 баллов.

#### **Технология обучения. Повышение квалификации.**

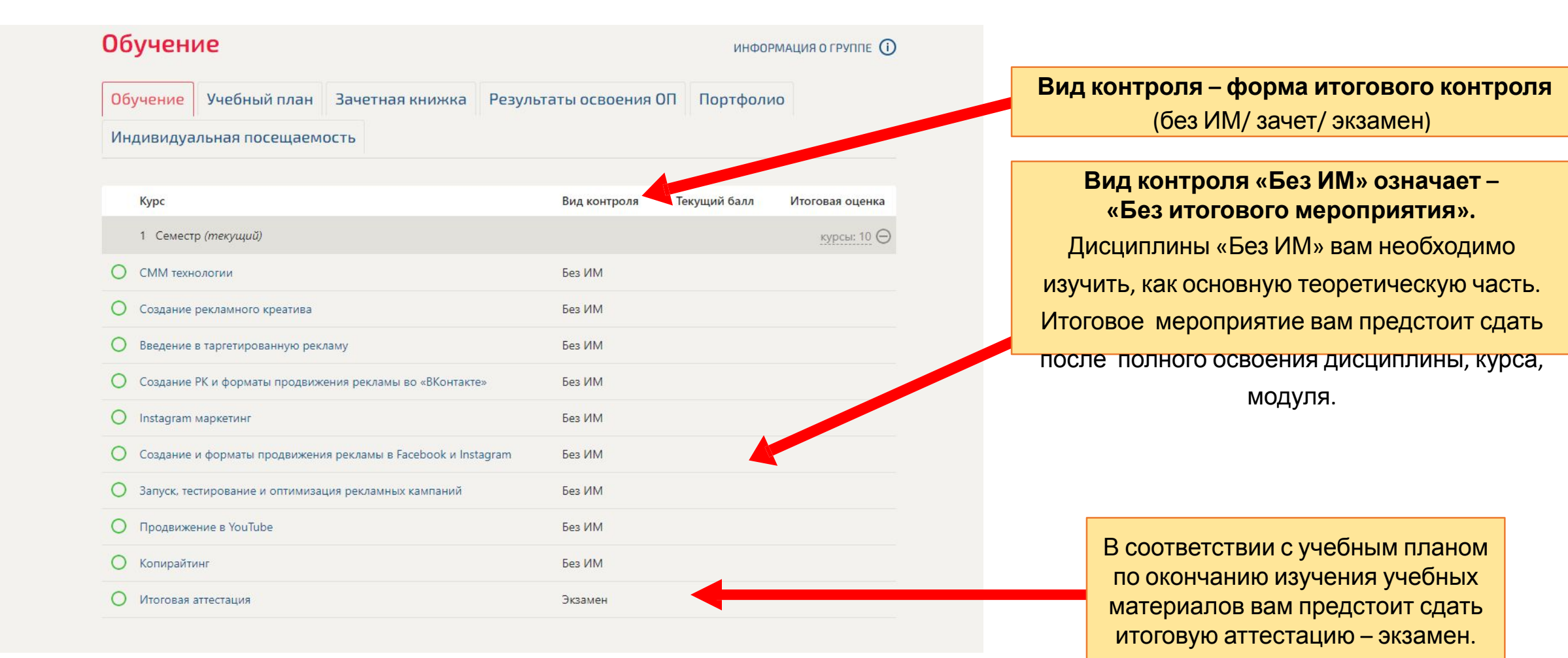

# **Технология обучения. Программа переподготовки.**

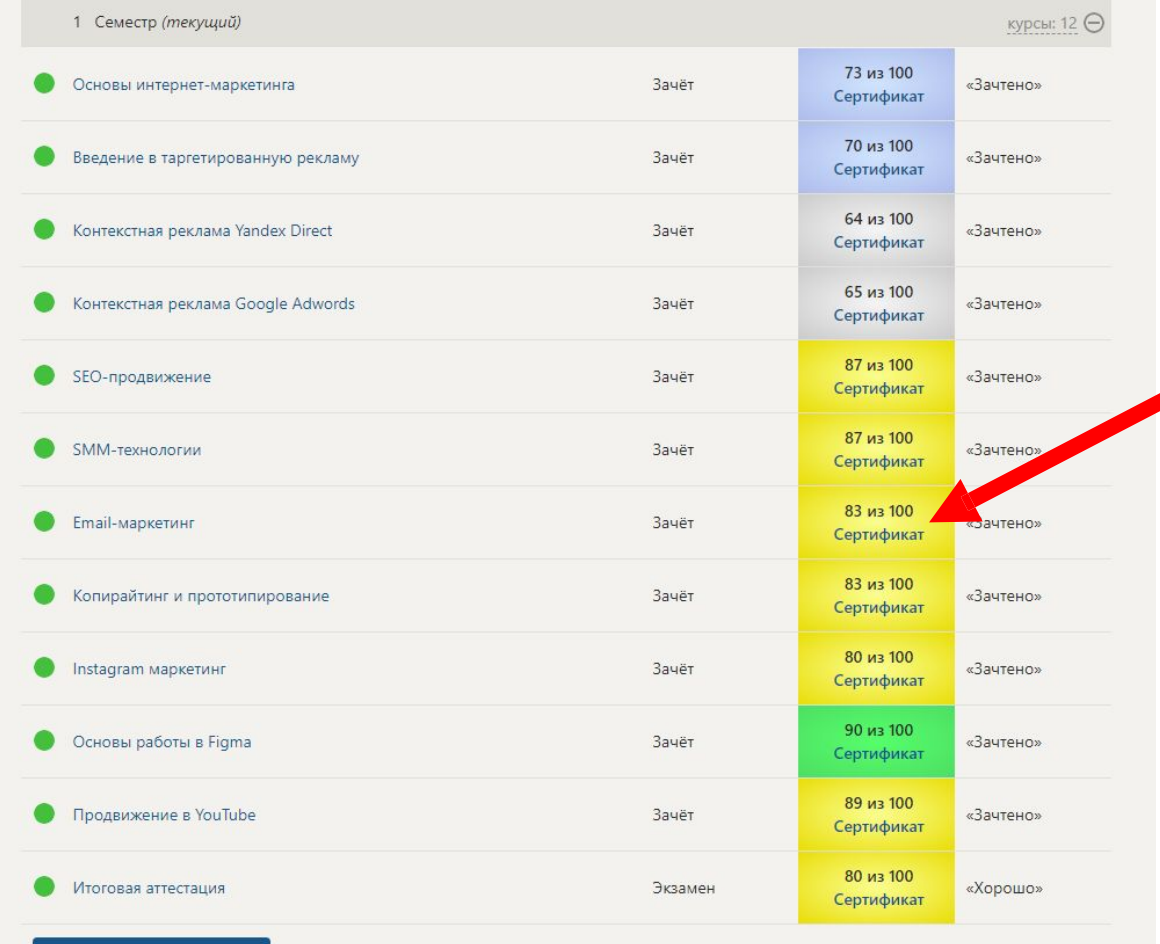

)тправить обратную связ

На программе переподготовки по окончанию изучения материалов по каждому разделу вам предстоит сдать тестирование и получить зачет. А по итогам прохождения всего курса итоговую аттестацию – экзамен.

# **Технология обучения. Повышение квалификации.**

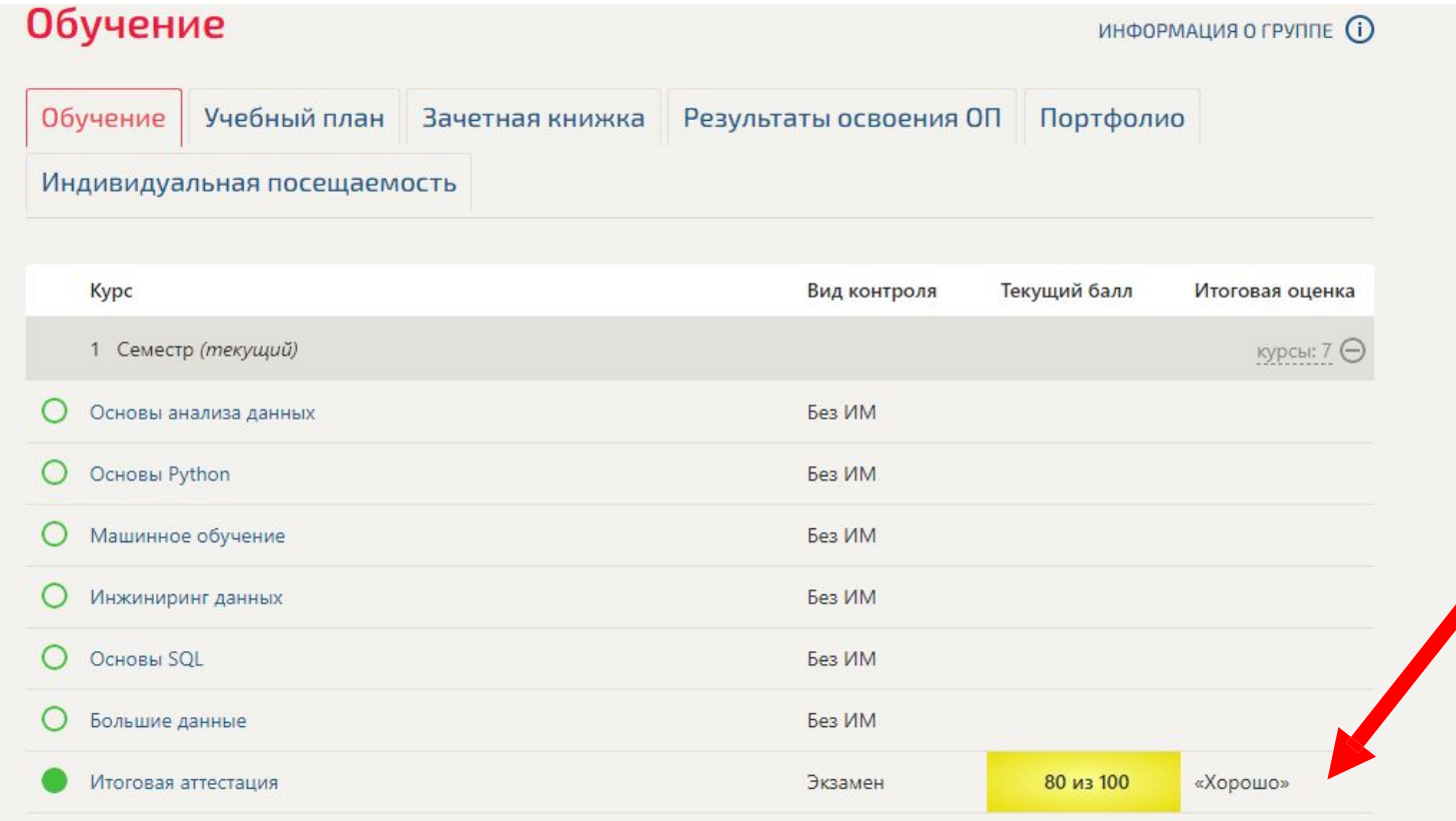

В соответствии с планом по окончанию изучения учебных материалов вам предстоит сдать итоговую аттестацию – экзамен. Для того, чтобы получить оценку «удовлетворительно» и выше, вам нужно набрать не менее 50 баллов.

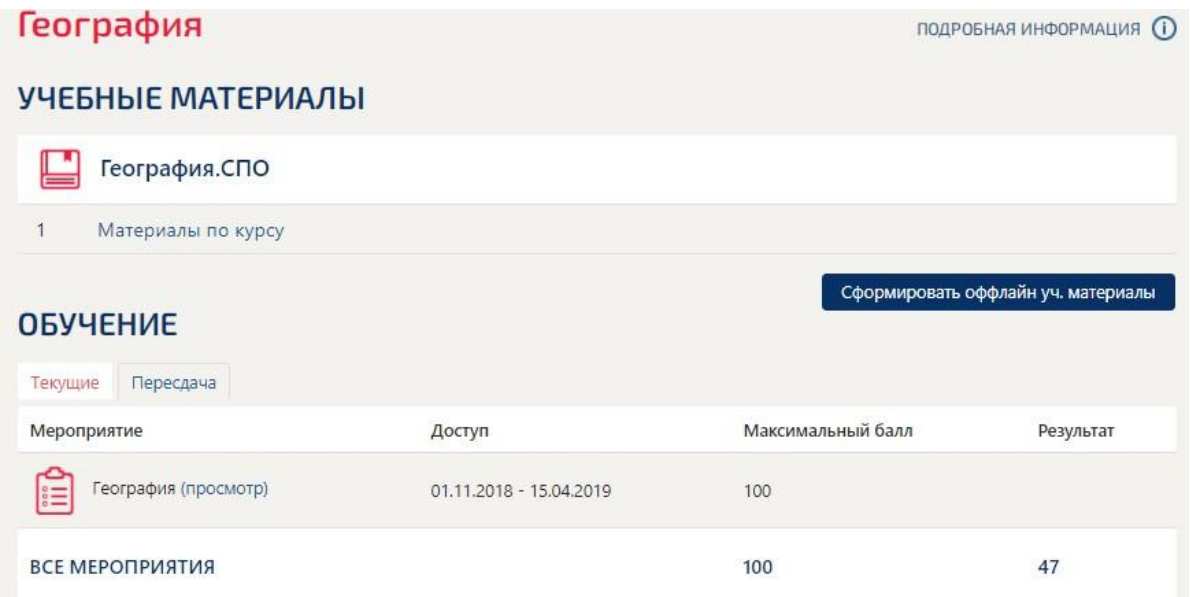

#### ИТОГОВЫЙ РЕЗУЛЬТАТ

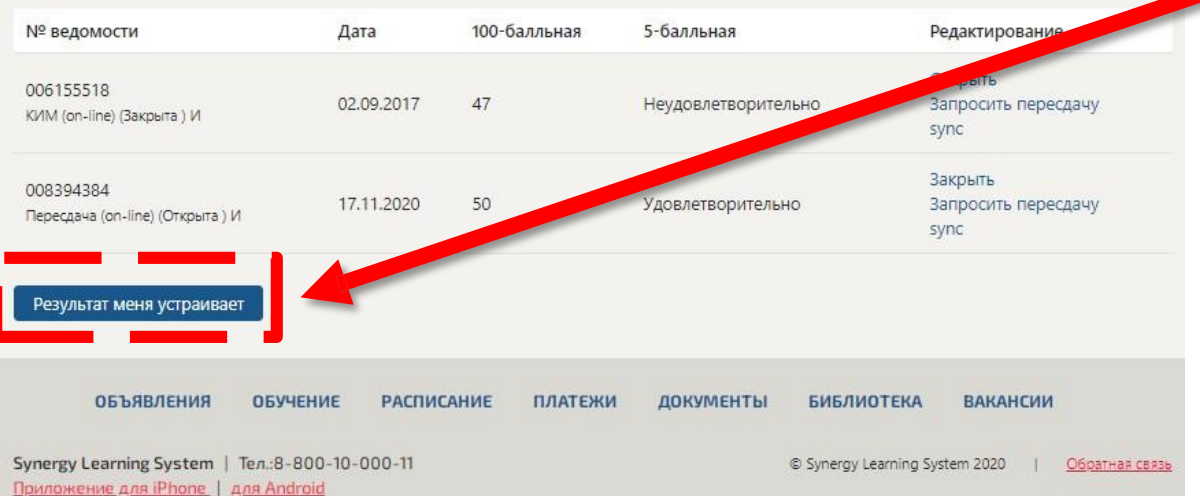

Ваш результат отобразится в зачетной книжке, только после нажатия кнопки **«Результат меня устраивает»**  Система отображает ваш наилучший результат.

После успешного освоения дисциплин полученные вами оценки будут отображаться последовательно по семестрам во вкладке «Обучение»

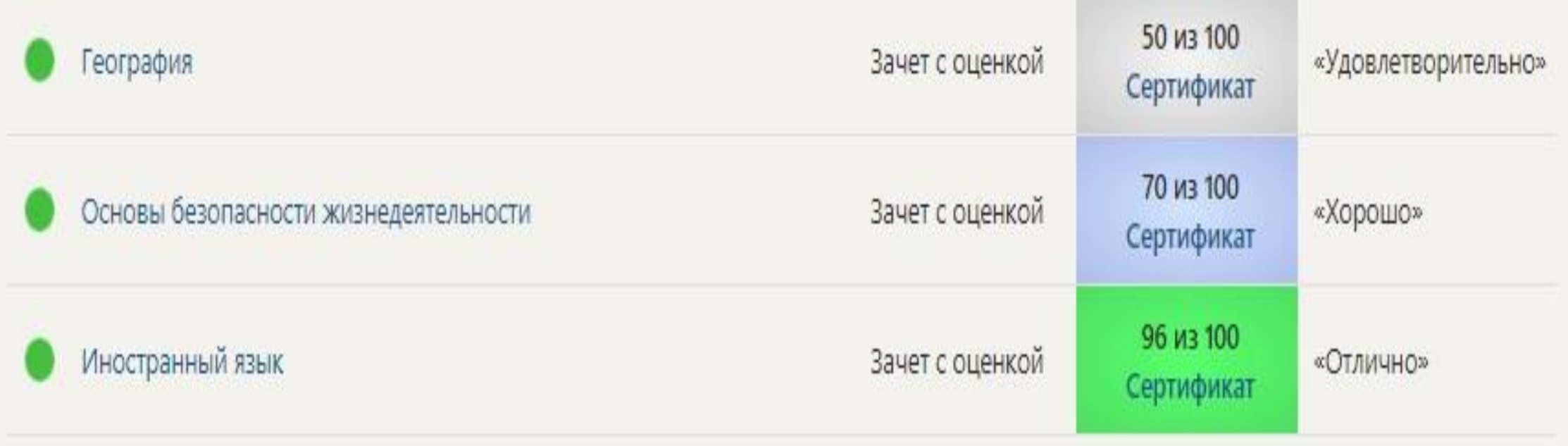